# Making the Most of your Hyperlinked Library Blogging

WordPress offers a lot for users to express what they want to say. Here we are sharing some professional tips and tricks to help you make the most of your blog and learn techniques that can help you and your readers.

## **Topics covered include:**

- Using naming ideas
- Uploading media content
- Embedding media content
- Creating a reference list
- Manage Comments

### Blog Post Naming Ideas:

In INFO 200 or other classes that utilized blogs, you may have had a prescriptive way of titling posts. For Hyperlinked Library, please be as creative as you'd like in aligning a blog post title with your reflections, ideas and inspiration.

### **Uploading Media Content:**

Blogs can include a variety of content types. While working on your post you can click "Add Media" just above the post to add media content. You will see options to select files from your device or to insert media from a URL. The maximum file size for uploads is 4MB, which allows you to upload static images such as small photos.

| Actions               | Add media                                             |
|-----------------------|-------------------------------------------------------|
| Add media             | Upload files Media Library                            |
| Create gallery        |                                                       |
| Create audio playlist |                                                       |
| Create video playlist |                                                       |
| Featured image        |                                                       |
| Insert from URL       | or<br>Select Files<br>Maximum upload file size: 4 MB. |

### **Embedding Media Content:**

To include videos or larger file size content, try embedding a link to the content hosted on another platform. Embedding content often involves copying a hyperlink or URL from a site. For example, if you are creating a video for your Virtual Symposium assignment, the file may be too large to upload directly. You can upload the video to your Google Drive or YouTube account and copy the link to embed the video in your blog.

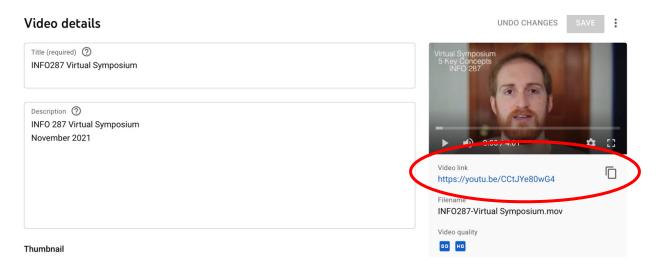

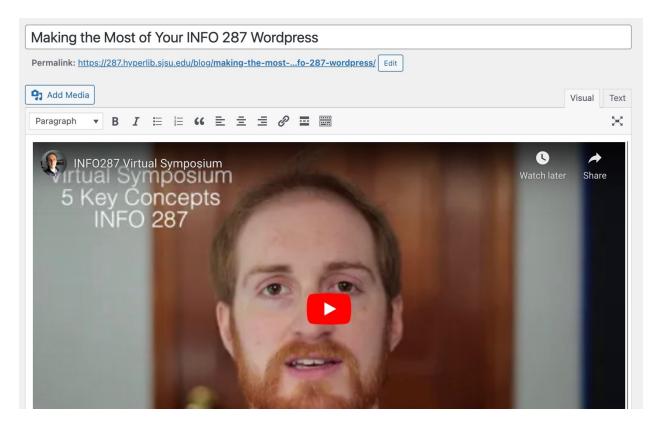

Simply paste the URL in your blog post and the YouTube embed frame will appear.

If you would like to share a larger file from your Google Drive, click the "Share" or "Get Link"

button on an uploaded file.

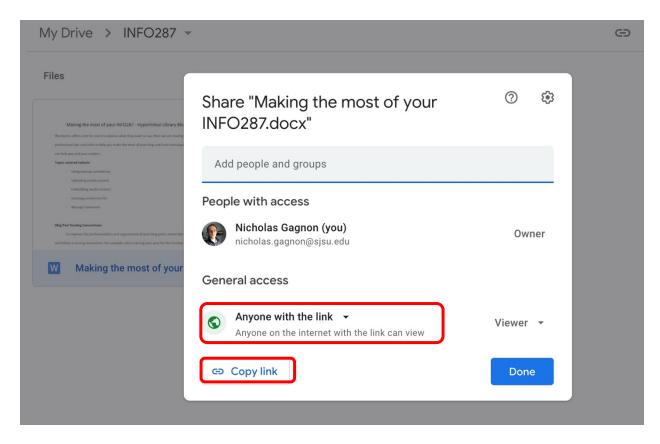

Tip: A nice way to show a link is by creating a hyperlink from blog text.

- 1. Highlight or select the text you want to make into a hyperlink.
- 2. Click the link icon above the text box.
- 3. Paste the URL or link into the box and click the return arrow.

# Add New Post

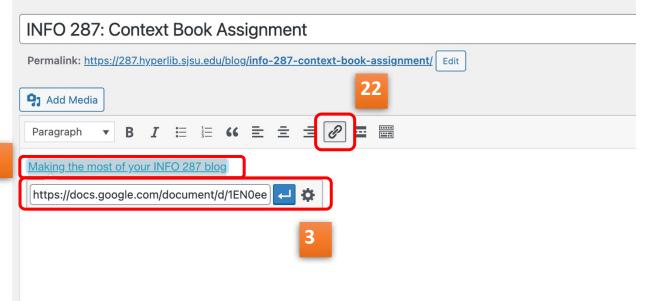

#### **Creating a Reference List:**

Don't forget to cite your sources and include a reference list at the bottom of your post. Although the hanging indent is part of the APA style, this is not necessary in INFO 287. Any citation style or a simple list of links is just fine!

#### Manage Comments:

Discussions in WordPress happen over comments on posts. When someone comments on your

post, you can see what they wrote and approve or delete that comment on your blog.

- 1. From your blog site dashboard, click Comments on the left navigation bar.
- 2. You will see a listing of the comments and actions such as "approve", "reply", or "trash".
- Make sure to check the comments on your page frequently so the conversation can continue.

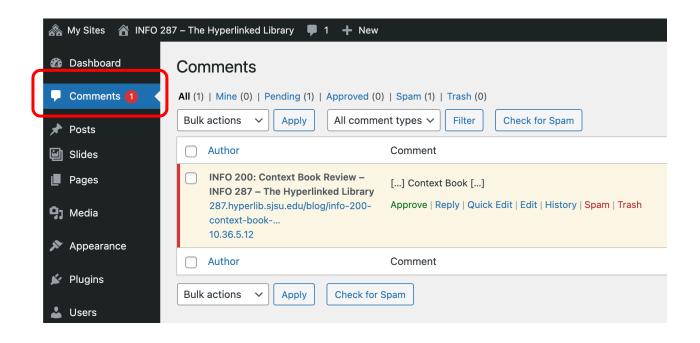

Guide created by Nick Gagnon, adapted from David Vargas and Dr. Michael Stephens. 2022.